# **KL-120TH**

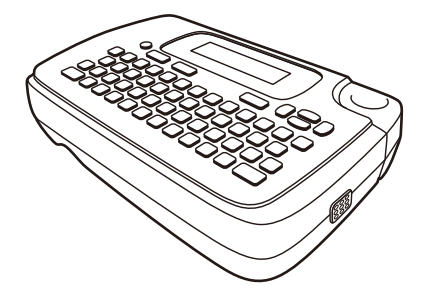

**User's Guide**

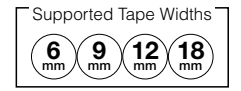

RJA532638-001V01

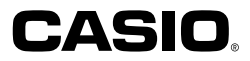

# **Read This First!**

- CASIO COMPUTER CO., LTD. shall not be held liable for any loss or claims by you or any other person or entity that may arise through the use of this printer.
- Reproduction of this manual in any form, either in part or its entirety, is forbidden without the express permission of CASIO COMPUTER CO., LTD.
- The contents of the manual are subject to change without notice.
- The software is continually being revised and updated. Because of this, the software supplied to you and the contents of the displays it produces may be different from those described in this manual, or some items described in this manual may no longer be available.
- Be sure to read this manual carefully before attempting to use the product for the first time.
- Be sure to keep all user documentation handy for future reference.

### **Contents**

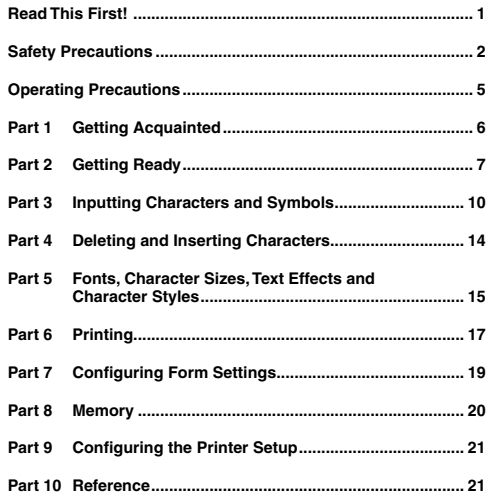

# **Safety Precautions**

Thank you for purchasing this quality CASIO product. Before using it, be sure to read the following Safety Precautions. Keep the manual in a convenient location for future reference when necessary.

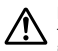

#### **Danger**

This symbol indicates information that, if ignored or applied incorrectly, creates the danger of death or serious personal injury.

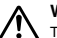

#### **Warning**

This symbol indicates information that, if ignored or applied incorrectly, creates the possibility of death or serious personal injury.

**Caution**

This symbol indicates information that, if ignored or applied incorrectly creates the possibility of personal injury or material damage.

### **Examples of graphic markings**

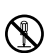

 indicates something you should not do. The symbol shown here dicates you should not try to take the unit apart.

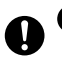

indicates something you should do.

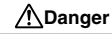

#### **Batteries**

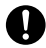

Perform the following steps immediately if fluid leaking from batteries ever gets into your eyes.

- 1. Do not rub your eyes! Rinse them with water.
- 2. Contact your physician immediately.

Leaving alkaline battery fluid in your eyes can lead to loss of sight.

# **Warning**

#### **Smoke, abnormal odor, overheating, and other abnormalities**

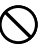

Do not continue to use this product while it is emitting smoke or strange odor, or generating heat. Continued use creates the risk of fire and electric shock. Immediately perform the following steps whenever any of the above symptoms are present.

- 1. Turn off power.
- 2. Unplug the AC adaptor from the wall outlet
- 3. Contact your original retailer.

#### **AC Adaptor**

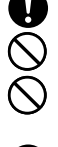

Misuse of the optional AC adaptor creates the risk of fire and electric shock. Make sure you observe the following.

- Use only the specified AC adaptor.
- Use only a power source that is within the input voltage range indicated by INPUT on the AC adaptor's rating plate.
- Never plug the power cord into a wall outlet that is shared by other devices, or into a shared extension cord.
- Never place heavy objects on the AC adaptor or subject it to direct heat.
- Never try to modify the AC adaptor or subject it to bending.
- Do not twist or pull on the AC adaptor cord.
- Do not wrap the cord around the adaptor.
- Should the AC adaptor or its plug ever become damaged, contact your original retailer
- Never touch the AC adaptor or plug while your hands are wet. Doing so creates the risk of electric shock.
- Do not use the AC adapter in areas where liquids might spill on it. Water creates the risk of fire and electric shock
- Do not place a flower vase or any other liquid container on top of the AC adapter or power cord. Water creates the risk of fire and electric shock.
- . Do not cover the AC adaptor with a newspaper, tablecloth curtain, futon, blanket, or other similar object. Doing so creates the risk of fire.

# **Warning**

#### **AC Adaptor**

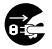

Before going out, be sure to unplug the power cord/AC adaptor from the power outlet and put it in a place away from objects used by animals and pets. An animal or pet chewing on the power cord/AC adaptor can cause it short, leading to the risk of fire and electric shock.

### **Batteries**

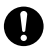

Continued use of the printer without removing the batteries after they have leaked creates the risk of fire and electric shock. Should batteries leak, immediately stop using the printer and contact your original retailer

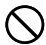

Misuse of batteries can cause them to leak, resulting in damage to nearby objects, or to explode, creating the risk of fire and personal injury. Always make sure you observe the following precautions.

- Never try to take batteries apart or allow them to become shorted.
- Never expose batteries to heat or dispose of them by incineration.
- . Never mix old batteries with new ones.
- Never mix batteries of different types.
- Do not charge the batteries.
- Make sure the plus  $(+)$  and minus  $(-)$  ends of the batteries are facing correctly.

# **Dropping and rough treatment**

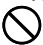

Continued use of the product after it has been damaged due to dropping or other rough treatment creates the risk of fire and electric shock. Immediately perform the following steps if the product should ever become damaged.

- 1. Turn off power.
- 2. Disconnect the AC adaptor plug from the power outlet.
- 3. Contact your original retailer.

# **Warning**

# **Disassembly and Modification**

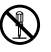

Never try to take this product apart or modify it in any way.

Doing so creates the risk of electric shock, burn injury, or other personal injury.

Leave all internal inspection, maintenance, and repair up to your original retailer.

# **Liquids and Foreign Matter**

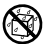

Water, sports drinks, seawater, animal or pet urine, or foreign objects (pieces of metal, etc.) getting into this product creates

the risk of fire and electric shock. Immediately perform the steps below whenever any of the above symptoms are present.

- 1. Turn off power.
- 2. Disconnect the AC adaptor plug from the power outlet.
- 3. Contact your original retailer.

# **Keep Away From Fire**

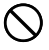

Never throw this product into fire to dispose of it. Doing so creates the risk of explosion, which can cause fire or personal injury.

# **Packaging Plastic Bag**

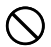

Take care never to allow the plastic bag this product comes in to be ingested or placed over anyone's head.

Doing so creates the risk of suffocation. Particular care is required in households where small children are present.

### Do not affix labels to a container to be used in a **microwave oven.**

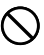

Do not affix labels to any container you plan to use in a microwave oven. The label material contains metal, which creates the risk of fire and burn injury when heated in a microwave oven. It can also cause deformation of the container to which the label is affixed.

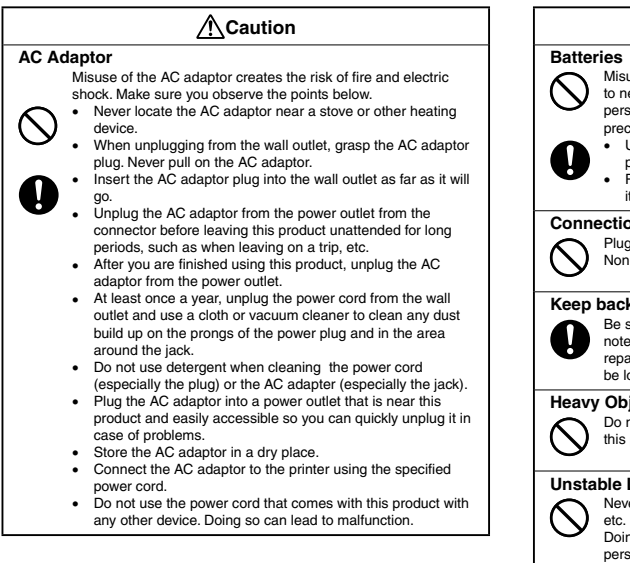

# **Caution**

use of batteries can cause them to leak, resulting in damage earby objects, or to explode, creating the risk of fire and sonal injury. Always make sure you observe the following precautions.

- Use only batteries that are specified for use with this product.
- Remove batteries from the product if you do not plan to use for a long time.

#### **Connections**

only specified devices into the connectors of this product. Non-specified devices create the risk of fire and electric shock.

### **Keep backup copies of all important data**

sure that you keep separate copies of important data in a abook or some other location. Malfunction of the product airs, and dead batteries can cause data stored memory to bst.

### **Heavy Objects**

not place heavy objects on this product. Doing so can cause product to tip over or fall, creating the risk of personal injury.

### **Unstable Locations**

er place the product on an unstable surface, on a high shelf,

ng so can cause the product to fall, creating the risk of sonal injury.

# **Caution**

### **Locations to be Avoided**

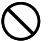

- Never leave this product in any of the types of locations described below.
- Doing so creates the risk of fire and electric shock.
- Areas subject to large amounts of humidity or dust.
- Food preparation areas or other locations where oil smoke is present.
- Near heaters, on a heated carpet, in areas exposed to direct sunlight, in a closed vehicle parked in the sun, or other areas subject to very high temperatures.

### **Loading and replacing batteries**

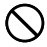

The springs inside of the battery compartment have sharp edges. Take care that you do not touch the springs with your fingers when loading or replacing batteries. Doing so creates the risk of personal injury.

### **Display Screen**

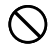

- Never push on the display screen's LCD panel or subject it to strong impact. Doing so can cause the LCD panel's glass to crack, creating the risk of personal injury.
- Should the LCD panel ever crack or break, never touch the liquid inside of the panel. LCD panel liquid can cause skin irritation.

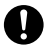

- Should LCD panel liquid ever get inside your mouth. immediately wash out your mouth with water and contact your physician.
- Should LCD panel liquid ever get into your eyes or onto your skin, rinse with clear water for at least 15 minutes, and then contact a physician.

### **High temperature precaution**

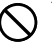

The print head and the metal parts around it can become very hot.

Do not touch them. Doing so creates the risk of burn injury.

### **Cutter Precautions**

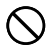

Do not insert your fingers into the print head or the cutter at the tape outlet. Doing so creates the risk of finger cuts and personal injury.

# **Operating Precautions**

Observe the following precautions to ensure that the printer provides you with the years of trouble-free operation for which it is designed.

- Avoid using the printer in areas exposed to direct sunlight, and in areas subjected to high humidity, electrostatic charge, sudden temperature changes, and temperature extremes. Operating Temperature Range: 10°C to 35°C (50°F to 95°F)
- Battery capacity becomes lower at temperatures of 10°C (50°F) and colder. This can cause the "LOW BATTERY!" message to appear sooner than normal. If this happens, move the printer to a location that is within the operating temperature range (10°C to 35°C (50°F to 95°F)).
- Never subject the printer to strong impact or shock.
- Never allow paper clips, pins, or other similar objects to get inside the printer mechanism.
- Never pull on the tape with excessive force or try to push it into the cassette.
- Place the printer on a level surface when printing. A tilted surface can make normal printing impossible.
- Unclear printing can indicate a dirty print head. If printing becomes unclear, use the procedures on page 22 to clean the print head and rubber roller.

### **Introduction**

Congratulations on your selection of the CASIO KL-120TH Label Printer. This CASIO Label Printer makes it possible for you to print adhesive labels for a wide variety of applications, such as: name tags, CD/DVD labels, binders, and other applications.

You can produce attractive, original labels thanks to such features as:

- Variable tape sizes (6mm, 9mm, 12mm, 18mm)
- One Thai font and four alphanumeric fonts
- Font effects (shading, underline, box)
- Character styles (normal, bold, outline)
- Built-in symbols
- Text memory
- Mirror image printing
- 2-language display messages (Thai and English)

All of this makes the CASIO Label Printer the perfect tool for just about all of your labeling needs!

# **Part 1 Getting Acquainted**

This part of the manual provides you with important information you need to know in order to use the Label Printer to its full potential. Be sure to read it carefully before using the Label Printer for the first time.

### **General Guide**

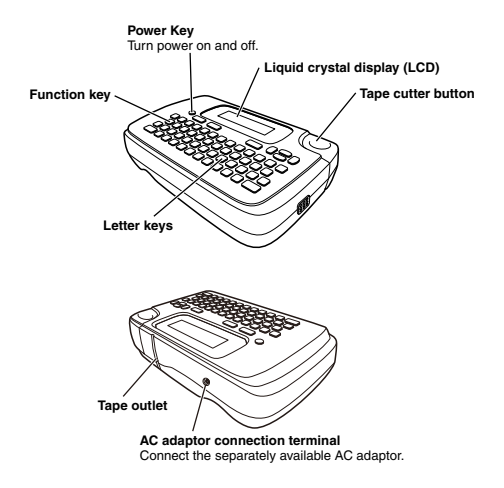

#### **Important!**

- Contact a nearby dealer whenever you require servicing.
- Note that the manufacturer shall not be held liable for any loss or claims by third parties which may arise out of the use of this product.
- Note that CASIO COMPUTER CO., LTD. shall not be held liable for any damages incurred as a result of data loss caused by malfunctions, repairs, or interruption of power supply.
- It is up to the user to keep backup records of important data.
- Keep this manual on hand for future reference.

### **Label Printer Menus**

Label Printer operation is designed to be as simple as possible, thanks to onscreen menus that you can use to select the settings you need. Each menu is described in detail in the sections that follow in this manual, but note the following general points when using them.

• The item that is highlighted in a menu is the one that is currently selected.

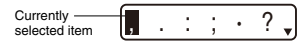

- Use  $\langle \cdot, \cdot \rangle$ ,  $\wedge$  and  $\vee$  to move the highlighting to the item you want to select.
- $\bullet$  Press **OK** to execute the highlighted item, or  $\bullet$  to exit the displayed menu (and return to the previous menu or screen) without selecting anything.
- When you press **OK** to execute a menu item, the Label Printer either moves on to the next menu, or it executes the selected function and returns to the text input screen that you started from.

# **Part 2 Getting Ready**

This part of the manual tells you how to load batteries and the tape cartridge, and how to perform other basic setups for the Label Printer.

#### **Important!**

Be sure to read this section before attempting to use the Label Printer.

### **Power Supply**

The Label Printer can run on 6 AA-size alkaline batteries. Be sure to use alkaline batteries only. You could also use a separately available AC adaptor.

 For information about how to connect the optionally available AC adaptor, see page 21

## **Replacing Batteries**

The message "LOW BATTERY!" appears on the display if battery power is low when you perform any of the following operations.

- Turn power on
- Execute a print operation

Whenever the "LOW BATTERY!" message appears, press **OK** to clear it from the display. You should still be able to perform some Label Printer operations, but some power intensive operations (like printing) may become impossible if battery power is too low. In any case, you should replace batteries as soon as possible after the "LOW BATTERY!" message appears.

#### **Battery Life**

- Printing of approximately four 18mm tape cartridges under standard printing conditions\*
- \* Printing text or graphics that contain large areas of black, and printing under cold temperatures can shorten battery life.

#### *To load the batteries*

and can cut your fingers.

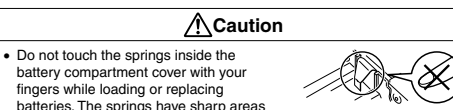

- 1. Turn power off.
- 2. Turn over the Label Printer and remove the back cover while pressing down on its lock as shown in the illustration.

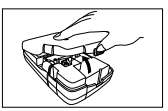

- 3. Load batteries into the battery compartment.
	- . Be sure to use alkaline batteries.
	- $\bullet$  Make sure the plus  $(+)$  and minus  $(-)$  ends of the batteries are facing correctly when you load them.
- 4. Replace the back cover.
	- Make sure the back cover is positioned as shown in the illustration when replacing it. Trying to force the cover into place while it is in the wrong position can cause damage to the cover or Label Printer.
	- Make sure that the tape cartridge is securely in place and that the back cover is closed securely before using the Label Printer. A loose tape cartridge can cause print quality problems.

# **Turning Power On and Off**

Press (<sup>1</sup>) to turn power on and off.

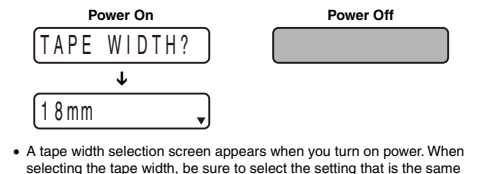

as the actual width of the tape you are using. Selecting the wrong tape width will result in abnormal printing.

#### **Important!**

 If you are using the Label Printer for the first time, you should initialize its memory first.

#### **Initializing Memory**

Initialize printer memory before using it for the first time.

#### **Important!**

 Note that initializing memory will delete all currently stored data. You should only initialize memory before using the printer for the first time.

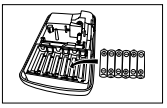

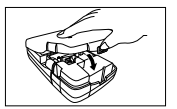

#### *To initialize memory*

- 1. Make sure that Label Printer power is off.
- 2. While holding down the  $\Gamma$  and keys, press  $(1)$  to turn power on.
	- A message appears to confirm whether you want to initialize memory.

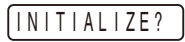

- 3. Release the  $\overline{H}$  , and  $\overline{H}$  keys.
- 4. Press OK to initialize memory or **D** to abort the reset operation without initializing anything.
	- The display language selection screen will appear after initialization is complete.
- 5. Configure the display language (Thai or English), length unit (cm or inches) settings, and then tape width settings you will use.
	- Press **OK** after configuring each setting.
	- You can change all of these settings later, if you want (page 21).

### **Auto Power Off Function**

If you do not perform any key operation for about six minutes, the Label Printer automatically turns power off. To restore power, press (1).

### **Retrieving a Sentence from Memory**

If power is turned off or if Auto Power Off is triggered while you are creating a sentence, the sentence that was being created is saved temporarily in printer memory. The next time you turn on power, the message "[OK] (RECALL)" will appear. Pressing **OK** will display the sentence currently stored in memory.

# **Tape Cartridges**

Use the procedures described below to load a tape cartridge into the Label Printer.

#### **Important!**

- Never try to push the tape back into the cassette. Once tape is out of the cassette, there is no way to wind it back in. Trying to do so can cause operational problems with the Label Printer.
- . The following are the tape widths that can be used with this printer: 6mm 9mm, 12mm, 18mm.

#### *To load a tape cartridge*

- 1. Make sure that the Label Printer is turned off.
- 2. Open the back cover while pressing down on its lock.

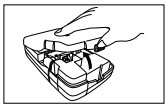

- 3. Remove the stopper from a new tape cartridge and check to see that the tape is ready to use.
	- Make sure that the tape is under the tape guide and that it is not bent or twisted.

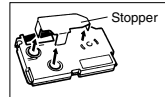

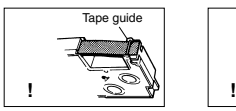

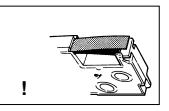

4. Pull the tape out about 3cm.

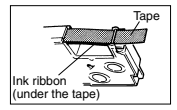

(a)

#### **Important!**

- Once tape is pulled out, there is no way to get it back into the cartridge.
- Never use excessive force when pulling on the tape. Doing so can cause the ink ribbon to break, creating the risk of malfunction.
- 5. Use a pencil or some other thin object to take up slack in the ink ribbon as shown in the illustration. Note that the tape does not move at this time.
	- If the ink ribbon is slack when you load it into the Label Printer, it can break or cause some other problem.
	- Be sure to turn the ink ribbon take up spool only in the direction indicated by the arrow  $(a)$
	- Turn the spool until the other spool (b) starts turning in the direction noted by the arrow. This indicates there is no slack in the ribbon.
- 6. Load the tape cartridge into the Label Printer, making sure that the tape and ink ribbon pass between the head and roller.

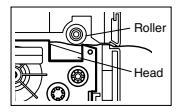

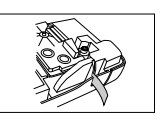

(b)

- 7. Close the back cover.
- 8. Turn on Label Printer power and press **FUNC** and then **the two or three** times to make sure that the tape comes out without any problem.
	- If the tape does not come out normally, turn off power and start again from step 1.

# **Part 3 Inputting Characters and Symbols**

#### **Important!**

You can input up to 50 characters per label.

# **Main Key Functions**

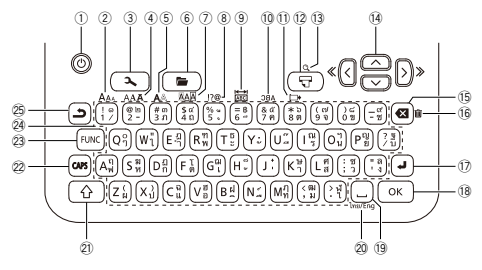

- 
- w (Character size) !5 (Back space)
- 
- 
- **A**<sup> $\land$ </sup> (Character style)
- (Memory) (9 USpace)
- 
- 
- 
- $\overline{0}$  (Mirror print)
- 
- 
- Q (Preview)
- (<sup>1</sup>) (On/Off) 4 (1) (On/Off)
	-
- $\infty$  (Setup)  $\circledcirc$  ( $\circledcirc$  (All text clear)<br>  $\circledcirc$   $\circledcirc$  (All text clear)
	- $\overline{M}$  (Return)
	-
	-
- (7) 蛮A囚 (Effect) 20 ไทย/Eng (Thai/English)
	- $\overline{20}$  (Symbol)  $\overline{20}$   $\overline{\left(\right)}$  (Shift)
	- $\frac{|\mathbf{X}-\mathbf{H}|}{\Delta \mathbf{B} \mathbf{C}}$  (Tape length)  $\frac{2}{\Delta \mathbf{B}}$  **CAPS** (Caps) **CAPS** (Tunction)
		-
- !1 (Feed) @4 Character keys
	- $\Box$  (Print)  $\oslash$  (Cancel)

### **Display Symbols and Indicators**

Before getting into actual input, you should first become acquainted with the symbols and indicators used on the Label Printer display.

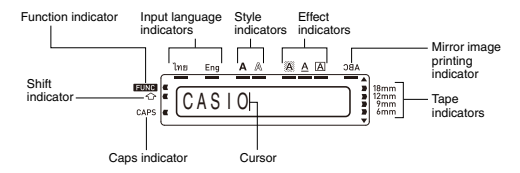

#### **Function indicator**

This indicator appears when you press the **FUNC** key. Pressing a key while this indicator is on the display causes the function marked around the key to be executed.

#### **Shift indicator**

This indicator appears when you press the  $\hat{P}$  key. Normally when you press a character key while inputting Thai text, the characters to the lower right of the keys are input. When the shift indicator is displayed, it means that the keyboard is shifted and so the characters to upper right of the keys are input.

Example:

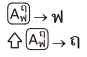

If both the caps mode indicator and the shift indicator are shown on the display, the characters to the lower right of the keys are input.

In the case of alphabetic input, upper-case characters are input while the shift indicator is displayed. The number keys input the symbols marked in the upper left corners of the keys. If both the caps mode indicator and the shift indicator are shown on the display, the keyboard is shifted to lower-case input. The keyboard automatically unshifts (and the shift indicator disappears) as soon as you input a character.

#### **Caps indicator**

This indicator appears when the Label Printer is in the caps (upper-case) mode. Pressing the CAPS key enters the caps mode. The Label Printer remains in the caps mode until your press the CAPS key again. Normally when you press a character key while inputting Thai text, the characters marked in the lower right corners of the keys are input. When the caps indicator is displayed, it means that the keyboard is shifted and so the characters marked in the upper right corners of the keys are input. If both the caps mode indicator and the shift indicator are shown on the display, the characters marked in the lower right corners of the keys are input.

In the case of alphabetic input, upper-case characters are input while the caps indicator is displayed.

If both the caps mode indicator and the shift indicator are shown on the display, the keyboard is shifted to lower-case input.

#### **Input language indicators**

These indicators let you know what type of characters can be input (Thai or alpha-numeric).

#### **Style indicators**

These indicators point to the character style that is currently in use. You can select between normal, bold, and outline.

#### **Effect indicators**

These indicators point to the character effect that is currently in use. You can select between shading, underline, and box.

#### **Mirror image printing indicator**

This indicator appears when the Label Printer is set up for mirror image printing. Normal (non mirror image) printing is performed when this indicator is not shown.

#### **Tape indicators**

Indicates the currently selected tape width.

#### **Cursor**

The cursor shows the next input position. Any character you input appears at the point where the cursor is located.

# **Thai Character Input**

Before inputting Thai characters, check to make sure that Thai is displayed for the language indicator.

Pressing **FUNC** and then  $\ln y$  Eng toggles the input language between Thai and English.

The input sequence for Thai characters is shown below.

#### **Input Sequence**

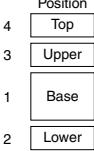

Character Type Top symbol (tone, symbol, etc.)

Upper symbol (vowel)

Base character (consonant or vowel, symbol or number)

Lower symbol (vowel)

### *To input Thai characters*

- 1. Input the base character.
- 2. Input symbols as required in the sequence: Lower  $\rightarrow$  Upper  $\rightarrow$  Top

#### **Thai Character Input Sequence**

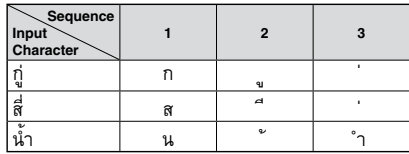

- To input the character marked in the upper right corner of a key, use  $\bigcap$  or CAPS. With  $\bigcap$ , the keyboard remains shifted for input of only one character. With CAPS, the keyboard remains shifted until you press CAPS again.
- $\cdot$  Press  $\overline{\phantom{a}}$  to input spaces.
- If you input a wrong character, press  $\bullet$  to delete it and input again. See page 14 for other details on editing text.
- 3. When you reach the end of a line of text, press **U** to input a newline symbol.
	- A newline operation is indicated on the display by the  $\Box$  symbol. This shows where you changed lines.
	- The maximum number of lines you can input depends on the width of the tape you have loaded in the Label Printer.

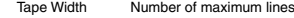

- 6mm ............................. 1
- 9mm ............................. 1
- $\bullet$  12mm  $\qquad \qquad$  2
- 18mm ........................... 2
- 4. Input the characters in the second line.
- 5. To print the text that you input, press  $\overline{1}$ . For details on printing, see page 17.

**Sample Print**

บริษัท กขหอย คอบพิวเตอร์ 02 123 4567

### **Basic Alpha-Numeric Input**

Before inputting alpha-numeric characters, check to make sure that English is displayed for the language indicator.

Pressing **FUNC** and then  $\ln y$  Eng toggles the input language between Thai and English.

ABXYZ Computer Company 1234567890

#### *To input alpha-numeric characters*

- 1. Input the first line of characters.
	- $\bullet$  To input the upper-case letters, you can use either  $\hat{\wedge}$  or CAPS. With  $\hat{\wedge}$ you must shift the keyboard for each character. With CAPS the keyboard stays in upper-case until you press CAPS again.
	- $\bullet$  Press  $\rightleftharpoons$  to input spaces.
	- $\bullet$  If you input a wrong character, press  $\bullet$  to delete it and input again. See page 14 for other details on editing text.
- 2 When you reach the end of a line of text, press  $\downarrow$  to input a newline symbol.
	- A newline operation is indicated on the display by the  $\Pi$  symbol. This shows where you changed lines.
	- The maximum number of lines you can input depends on the width of the tape you have loaded in the Label Printer.
		- Tape Width Number of maximum lines
			- 6mm ............................. 1
			- 9mm ............................. 1
			- $\bullet$  12mm  $\qquad \qquad$  2
			- 18mm .......................... 2

3. Input the characters in the second line.

4. To print the text that you input, press  $\overline{\nabla}$ . For details on printing, see page 17.

#### **Sample Print**

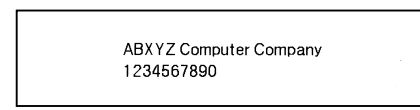

# **Special Symbols**

You can also access a menu of special symbols.

## *To input special symbols*

- 1. With the cursor at the location where you want to input a special symbol, press  $FUNC$  and then  $12@$
- 2. Use  $\wedge$  and  $\vee$  to select the group that contains the symbol you want to use and then press **OK**.
	- The symbol that is highlighted on the display is the one that is currently selected.

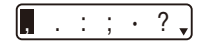

- 3. Use the  $\langle \cdot \rangle$ ,  $\wedge$  and  $\vee$  to move the highlighting to the symbol you want.
- 4. Press **OK**.

# **Part 4 Deleting and Inserting Characters**

This section describes everything you need to know about deleting and editing characters you have already input.

### **Moving the Cursor**

Use the cursor keys to move the cursor around the display and position it for deleting and editing characters.

#### *To move the cursor*

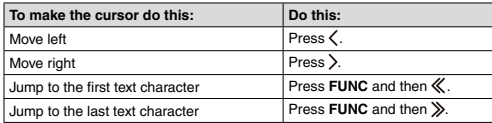

### **Deleting Individual Characters**

You can delete individual characters with the **\*\*** key.

 Deleting a Thai character, causes all of the parts (base character and symbols) that combine to form the character to be deleted.

#### *To delete characters*

Example: To change the word "CASSSIO" to "CASIO".

1. Use  $\zeta$  and  $\zeta$  to move the cursor to the left of the letter "I".

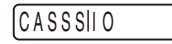

- 2. Press  $\bullet$  twice to delete the two S's to the left of the cursor, shifting "IO" to the left as you do.
- 3. Press **FUNC** and then  $\gg$  to jump back to the end of the characters for more input.

### **Clearing the Display**

Use the following procedure to clear all input text from the display.

#### *To clear the display*

**Press FUNC** and then  $\hat{m}$ .

At this time the message "CLEAR?" appears on the display to confirm that you want to clear the display. Press OK to clear or **the abort the operation** without clearing anything.

### **Text Editing**

You can use the following procedures to edit text on the display.

#### *To insert new characters*

Example: To change the text "ABCDEF" to "ABCXYZDEF".

- 1. With the original text on the display, move the cursor to the right of the letter "C".
- 2. Input the new characters (XYZ).
	- Inputting the new characters causes them to be inserted at the cursor position. The existing characters are opened up to make room for the new characters.

# **Part 5 Fonts, Character Sizes, Text Effects and Character Styles**

### **Selecting an Alpha-numeric Font**

Your printer gives you a choice of four alpha-numeric fonts (examples shown below).

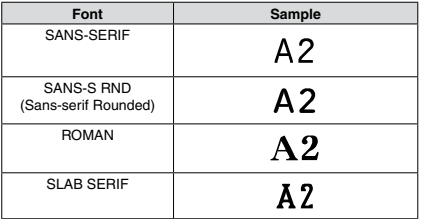

You can specify a font for the text you have just input or you can specify a default font that is used automatically whenever you create a new label. (page 21)

#### *To change the alpha-numeric font of text you have just input*

- 1. After inputting the text you want, press **FUNC** and then  $AA$ **A**.
- 2. Use  $\land$  and  $\lor$  to select the font you want to change to and then press **OK**.
	- This will apply the setting and return to the text input screen.

### **Character Size**

There are two methods you can use to set the character size: AUTO and MANUAL. With AUTO, character size is set automatically in accordance with the tape size you are using and the number of lines you are printing. MANUAL lets you set the character size manually within the range of 1×1 to 4×6.

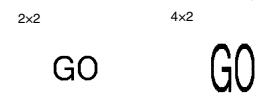

#### **Important!**

 The maximum character size you can print depends on the size of the tape you have loaded in the Label Printer and the number of lines of text you are printing. If the character size you specify is greater than the maximum characters size limit, the Label Printer automatically adjust your text vertically to fit as shown in the tables below.

#### **Tape Width, and the Number of Lines and Maximum Vertical Size Factor**

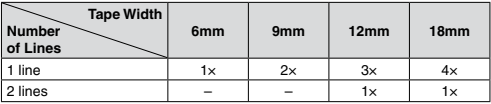

#### *Using Auto Sizing (AUTO)*

1. Press **FUNC** and then  $AA$ <sup>1</sup> to display the size setting menu.

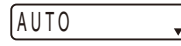

- 2. Make sure to select **AUTO** and then press **OK**.
	- Now the character size is automatically set.

#### *To specify character sizes (MANUAL)*

- 1. Press **FUNC** and then  $\mathbf{A}_{\mathbf{A}}$  to display the size setting menu.
- 2. Use  $\vee$  to select **MANUAL** and then press  $OK$ .

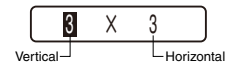

- 3. Specify the character size you want.
	- $\cdot$  Use  $\zeta$  and  $\zeta$  to move the highlighting between the two dimensions.
	- $\bullet$  To change a dimension, press  $\checkmark$  to increase it or  $\land$  to decrease it. (You also can enter a value using the number keys. )
- 4. When the character size you want to specify is on the display, press **OK** to select it and return to the text display.

### **Text Effects**

There are three text effects that you can assign: shading, underlining, and boxed text. The following shows examples of each.

Shading:

Underlining:

Boxed Text:

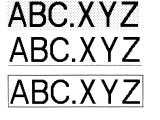

The text effect indicators will show you when a text effect is being used.

 You can use the Shading, Underline, and Box effects in combination with each other, and even specify all three at the same time.

### *To specify a text effect*

1. Press **FUNC** and then AAA to display a menu of text effects.

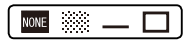

- 2. Use  $\zeta$  and  $\zeta$  to move the highlighting to the effect you want to use.
	- To delete a currently applied effect, select **NONE**.
- 3. Press **OK** to apply the settings and return to the text screen.
	- To apply multiple effects, repeat the above from step 1.

### **Character Styles**

There are three character styles that you can assign; normal, bold, and outline. The following shows examples of each.

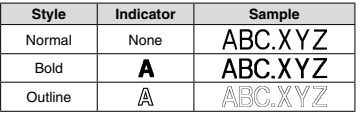

The character style indicators will show you when a character style is being used.

#### **Important!**

 Only one character style can be in effect at a time. You cannot combine character styles.

### *To specify a character style*

1. Press **FUNC** and then  $\mathbf{A}$ <sup> $\mathbf{A}$ </sup> to display a menu of character styles.

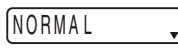

- 2. Use  $\vee$  and  $\wedge$  to move the pointer to the style you want to use.
- 3. When the pointer is located at the style you want to specify, press **OK** to select it and return to the text display.

# **Part 6 Printing**

This part of the manual includes all the information you need to print tapes.

#### **Printing Precautions**

- Never turn power off while printing is being in progress.
- Make sure that the tape outlet is not blocked before you start printing.
- Never operate the tape cutter while printer is being performed (indicated by the message "NOW PRINTING" on the display).

#### **Important!**

 Never touch the tape cutter while a tape cut operation is being performed. Doing so can result in cuts and other personal injury.

# **Printing a Tape**

Printing a tape is as easy as pressing the  $\nabla$  key.

### *To print a tape*

- 1. While the text input screen is displayed, press  $\Box$ .
	- This will display the tape length, followed by a screen for specifying the number of copies.
- 2. Use  $\zeta$  and  $\zeta$ , or the number keys to specify the number of copies.
- 3. Press **OK** to start printing.
	- $\bullet$  To stop a print operation that is in progress, press  $\bullet$ .
- 4. After the print operation is complete, press down on the tape cutter button to cut the tape.

#### **Important!**

Check to make sure that printing is completely stopped before cutting the tape. Cutting the tape while printing is in progress can cause tape jams and damage to the printer.

#### *To affix a tape to a surface*

- 1. Use scissors or some other implement to trim the tape to the required size, if necessary.
- 2. Remove the backing from the tape and affix it to the desired surface.

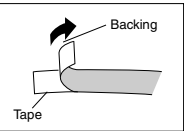

HAPPY!

- Bending a corner of the label makes the backing easier to peel off.
- Removing a label from a surface where it was affixed may cause adhesive residue to remain on the surface.

#### **Important!**

Do not try to affix a label to the objects or in the locations described below.

- On a surface exposed to direct sunlight or rain
- On the body of a person or animal
- On a utility pole, on a fence or structure not owned by you, etc.
- On a container used for heating in a microwave oven

#### **Unsuitable Surfaces (Label may not stick.)**

- Rough surfaces
- Surfaces that are wet, oily, dusty, or covered with other matter
- Special plastic materials (silicon, polypropylene, etc.)

# **Print Preview**

You can use the print preview screen to get an idea of what the printout will look like without actually printing it.

- 1. Press **FUNC** and then  $\odot$ 
	- The print image that appears scrolls on the display for easy viewing.
- 2. To stop the scrolling, press **OK**. Press **OK** again to restart scrolling.
	- After the preview (scrolling) operation is complete, the tape length will appear on the display for a short while.
	- $\bullet$  To cancel preview part way through, press  $\bullet$ .

# **Feeding the Tape**

While printing is paused between prints, you can feed the tape to create a margin between prints.

1. Press **FUNC** and then  $\Box$ **)**.

This will feed the tape approximately 20.5 mm.

# **Part 7 Configuring Form Settings**

This section explains how configure tape length and mirror text.

 For information about text alignment, see "Configuring the Printer Setup" (page 21).

# **Tape Length Setting**

You can use either of the methods below to specify the tape length.

- **AUTO**: Automatically adjusts tape length in accordance with the input characters
- **FIX:** Maintains a fixed tape length in the range of 0cm to 99.9cm.

#### *To have tape length set automatically (AUTO)*

- 1. Press **FUNC** and then press **REC** 
	- This displays the tape length setting screen
- 2. Use  $\langle$  and  $\rangle$  to select **AUTO**.
- 3. Press **OK** to return to the text input screen.

### *To specify a fixed tape length (FIX)*

- 1. Press **FUNC** and then press **REG**.
	- This displays the tape length setting screen.
- 2. Use  $\zeta$  and  $\zeta$  to select **FIX**, and then press **OK**.
	- . This displays the fixed tape length setting screen
- 3. Use  $\zeta$  and  $\zeta$  to specify the tape length.
	- You can also input a value for the tape length.
- 4. Press **OK** to return to the text input screen.
- You can check the status of the printout by looking at whether the displayed tape length is enclosed in brackets as described below.
	- [ 6.0cm]: Print will be the specified length.
	- ( 6.0cm]: Print will be the specified length, but text will be compressed horizontally.
	- 6.0cm]: Print will be longer than that specified length. (Text will be compressed 50% in the text direction. Print will be longer than specified length.)

### **Mirror Image Text**

This setting makes it possible to print a mirror image of text.

- Select mirror image text when printing with an iron-on transfer cartridge (sold separately) for transfer to a handkerchief, T-shirt, etc.
- Mirror image text can also be printed with a transparent tape cartridges (sold separately) and affixed to the back of glass or some other transparent surface.

#### *To configure the mirror image text setting*

- 1. Press **FUNC** and then  $\overline{OBA}$ 
	- This causes the mirror image printing indicator to appear.
	- To cancel mirror image printing, press **FUNC** and then  $\Im$ *A* again.

# **Part 8 Memory**

This part of the manual tells you how to store text data in memory for instant recall when you need it. You can store two blocks of text in memory.

#### *To store data*

- 1. Input the text you want to store.
- 2. Press  $\blacksquare$ .
- $\overline{3}$ . Press  $\overline{\vee}$  and  $\wedge$  to select **STORE**

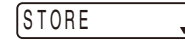

- 4. Press **OK**.
- $5.$  Use  $\vee$  and  $\wedge$  to select the location of the data you want to store.
- 6. Press OK to store the text in memory or **D** to abort the store procedure without storing anything.
	- If there is nothing in memory yet, pressing **OK** stores your text.
	- If there is already text stored in memory, the message "OVERWRITE?" appears when you press **OK**. Press **OK** again to replace the existing text with the new text, or **the cancel the store operation**.

#### *To recall text from memory*

- 1. While the input screen is on the display, press  $\blacksquare$ .
	- Note that text recalled from memory will replace any text currently on the display.
- 2. Press \/ and A to select **RECALL**

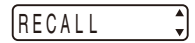

- 3. Press **OK**.
- 4. Use  $\vee$  and  $\wedge$  to select the text you want to recall and then press **OK**.
	- If all of the text does not fit on the display, you can use  $\zeta$  and  $\zeta$  to scroll it to the left and right.
- 5. Press **OK** to recall the text from memory.
	- Note that recalling data from memory replaces anything that is currently on the input display. Memory text cannot be appended.

#### *To delete stored data*

- 1. While the input screen is on the display, press  $\Box$ .
- 2. Process and A to select **DELETE**.

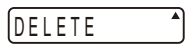

- 3. Press **OK**.
- 4. Use  $\vee$  and  $\wedge$  to select the data you want to delete and then press **OK**. This will display the message "DELETE?" to confirm.
- 5. Press **OK** to delete the data.

# **Part 9 Configuring the Printer Setup**

The printer has a SET UP screen that you can use to configure a variety of basic settings.

#### *To configure the printer setup*

- 1. Press  $\lambda$
- 2. Use  $\vee$  and  $\wedge$  to select the SET UP item whose setting you want to change, and then press **OK**.
- 3. Use the cursor keys to change it.

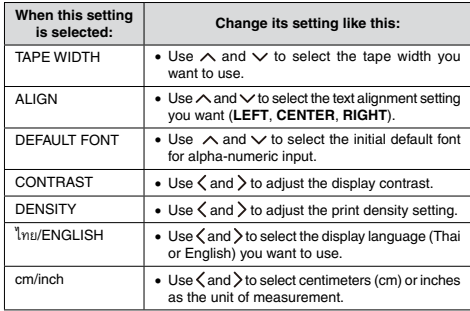

4. Press **OK** to apply the setting.

# **Part 10 Reference**

This section contains information about the Label Printer that you can use as reference when you need it.

### **Using the Separately Available AC Adaptor**

The separately available AC adaptor (AD-A95100) lets you print without loading batteries into the printer.

#### *To connect the AC adaptor*

#### **Important!**

- Use only the AC adaptor specified for this printer.
- 1. Plug the AC adaptor plug into the AC adaptor connection terminal of the printer.

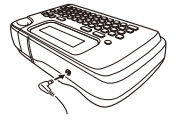

2. Plug the AC adaptor into a household power outlet.

#### *To disconnect the AC adaptor*

#### **Important!**

- Do not disconnect the AC adaptor from the printer while printing is in progress. Doing so can lead to malfunction.
- 1. Press the printer's (<sup>1</sup>) button to turn off power.
- 2. Unplug the AC adaptor from the power outlet.
- 3. Unplug the AC adaptor from the printers AC adaptor terminal.

#### **Important!**

- On either end of the power cord, avoid excessive bending, twisting, and pulling. Do not store the power cord with either end bend. The above conditions can cause the power cord to break and lead to printer malfunction.
- Makes sure the AC adaptor cord does not block the tape outlet.

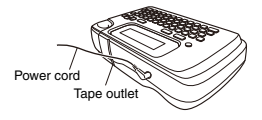

### **Cleaning the Printer Head and Roller**

A dirty printer head and roller can result in poor printing quality. If you have problems with print quality, use the following procedure to clean the printer head and roller.

#### *To clean the printer head and roller*

- 1. Make sure the Label Printer is turned off.
- 2. Turn over the Label Printer, and open the back cover while pressing down on its lock.
	- If a tape cartridge is loaded in the printer, remove it.
- 3. Use a cotton swab dipped in alcohol to clean the printer head and roller as shown in the illustration.

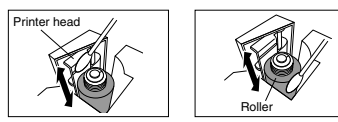

4. Replace the tape cartridge and close the back cover.

#### **Cleaning the Printer Exterior**

Wipe the exterior of the printer with a cloth moistened with plain water. Wring all excess liquid from the cloth before wiping the printer. Never use benzene, alcohol, thinner, or other volatile agents to clean the printer exterior. Doing so can damage the case.

# **Troubleshooting**

# *Power Supply*

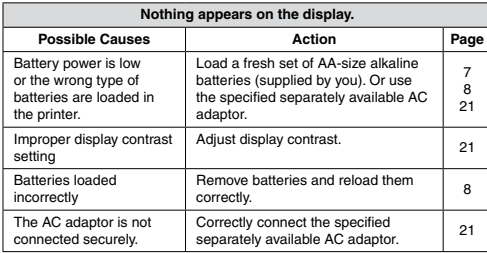

### *Text Input*

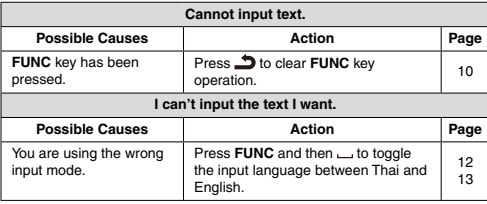

### *Printing*

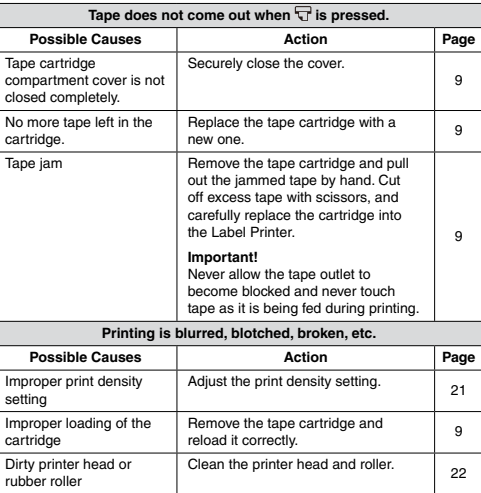

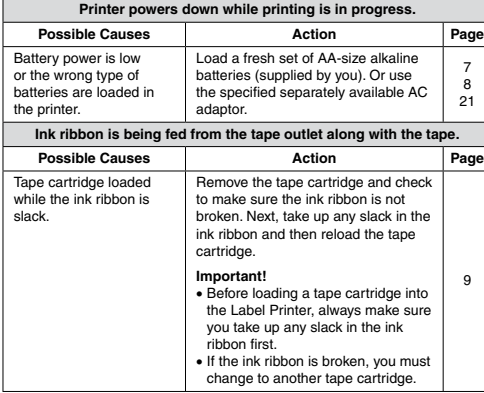

# *Tape Cutting*

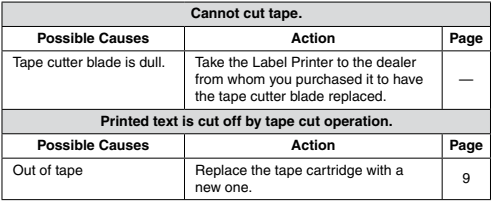

## *Using Labels*

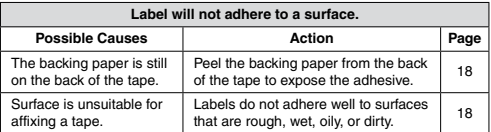

# **Error Messages/Display Messages**

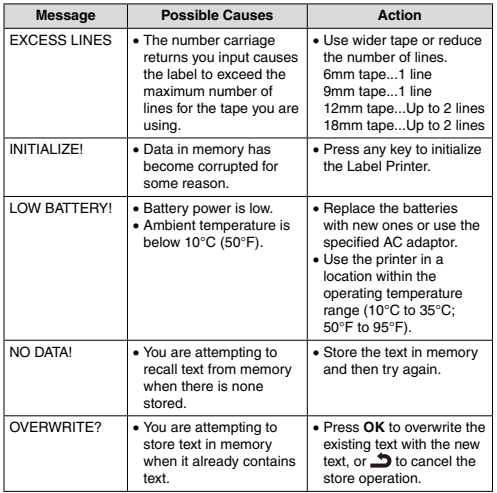

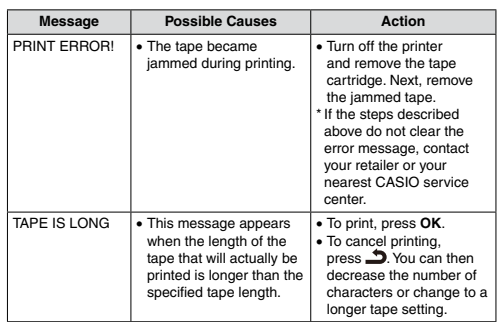

**Symbols**

● SYMBOL

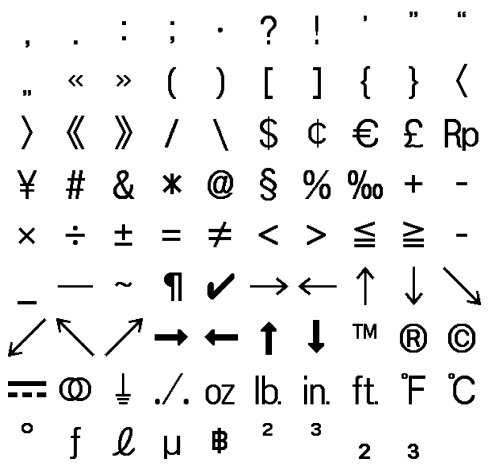

● DINGBAT

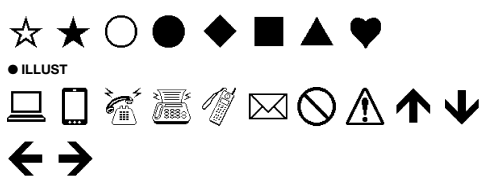

### **Specifications**

#### **Model: KL-120TH**

#### **Input**

Keyboard Layout: Kedmanee

#### **Character Types**

Thai characters: 78 Alpha: 52 Numbers: 10 Symbols: 110

#### **Display** Type: Liquid crystal display Character matrix: 96 × 16 dots

#### **Printing**

Resolution: 200dpi Type: Thermal transfer Speed: Approximately 6mm/second Width: 4mm (6mm tape), 7mm (9mm tape), 10mm (12mm tape), 12mm (18mm tape) Number of printable lines: 1 for 6mm and 9mm wide tape 1 to 2 for 12mm and 18mm wide tape Alpha-Numeric font: SANS-SERIF, SANS-S RND (Sans-serif Rounded), ROMAN, SLAB SERIF Character effects: Shade, Underline, Box Character styles: Normal, Bold, Outline Character sizes:  $1 \times 1 = 4 \times 6$ 

#### **Memory**

2 files

#### **General**

Power supply: 6 AA-size alkaline batteries (commercially available) Specified AC adaptor (AD-A95100: separately available) Rated consumption current: 1A (9W) Auto Power Off: Approximately 6 minutes Dimensions: 54.5 (H)  $\times$  189 (W)  $\times$  115 (D)mm (2  $\frac{1}{8}$ " (H)  $\times$  7  $\frac{7}{16}$ " (W)  $\times$  4  $\frac{1}{2}$ " (D)) Weight: Approximately 430 g (15.2 oz) excluding batteries Ambient Temperature: 10°C-35°C (50°F-95°F)

#### **Optionally Available Items**

- Specified AC adoptor: AD-A95100
	- Details about optionally available items are subject to change without notice.

# **CASIO.**

**CASIO COMPUTER CO., LTD.**

6-2, Hon-machi 1-chome Shibuya-ku, Tokyo 151-8543, Japan

**© 2015 CASIO COMPUTER CO., LTD.** MO1504-B Printed in China